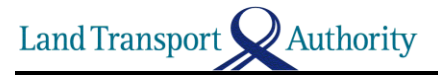

**Register and pair your Android Phone with OBU Version 1.1**

## **Steps to register your Phone's Bluetooth MAC Address**

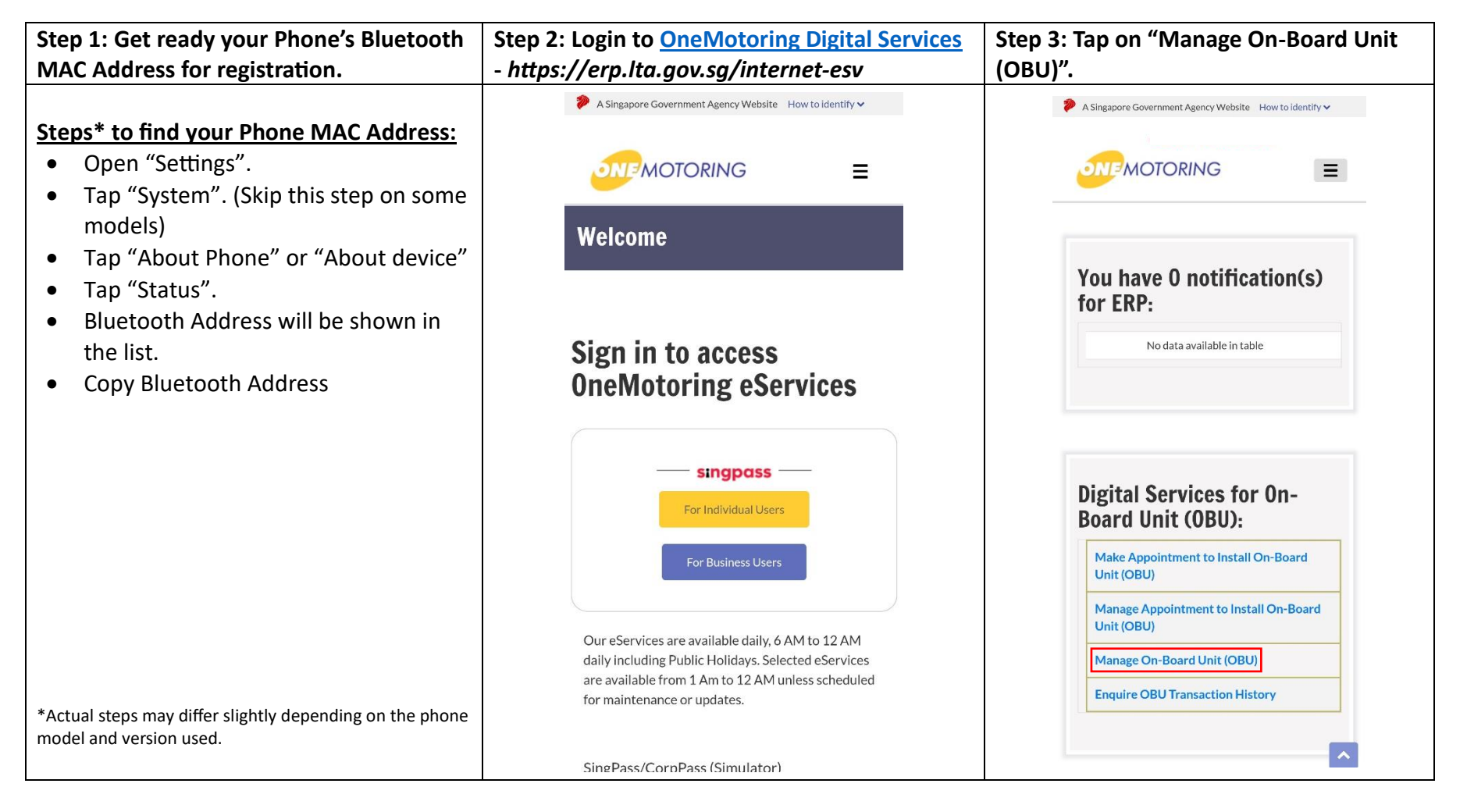

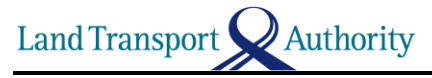

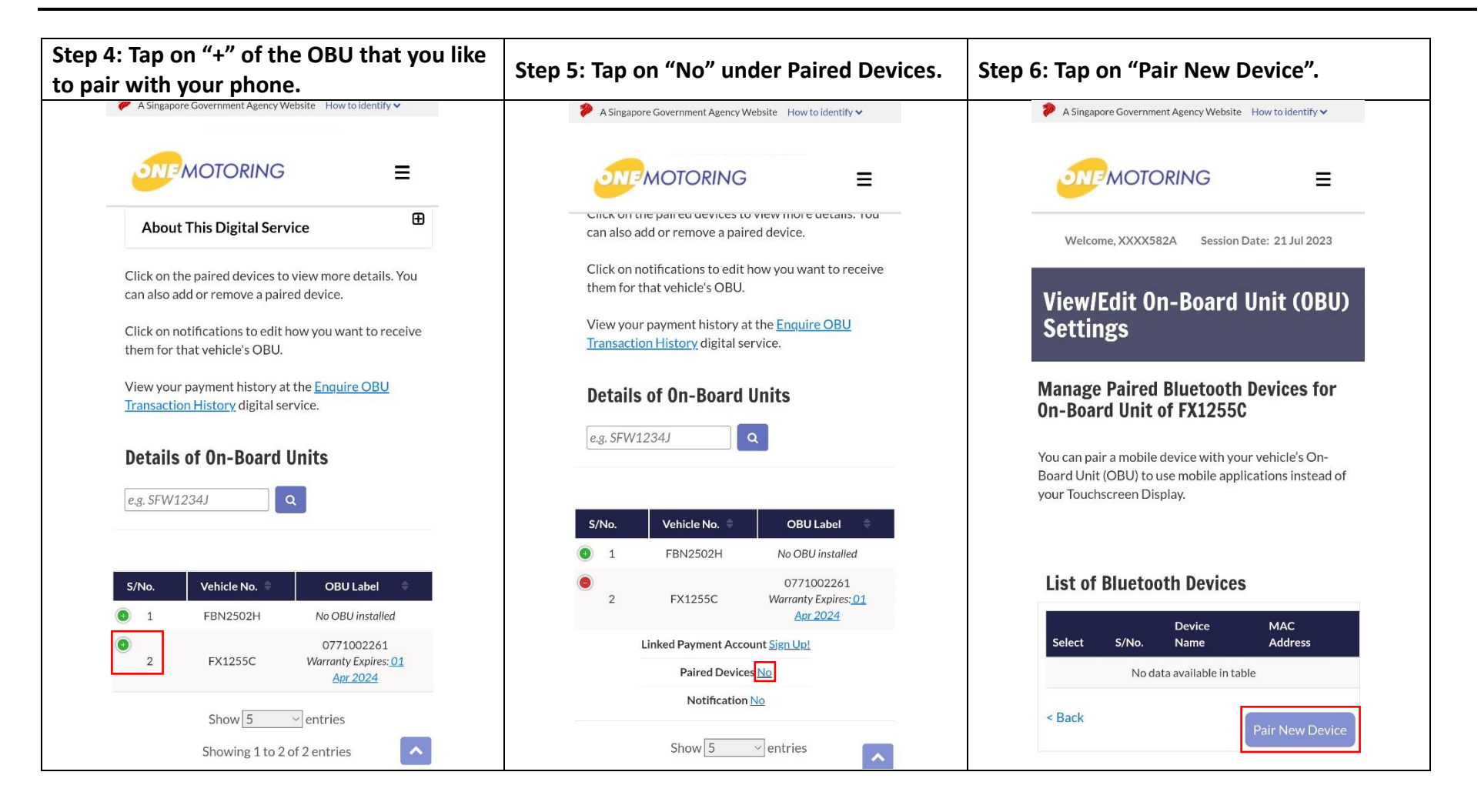

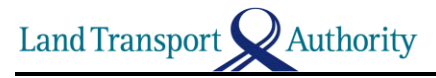

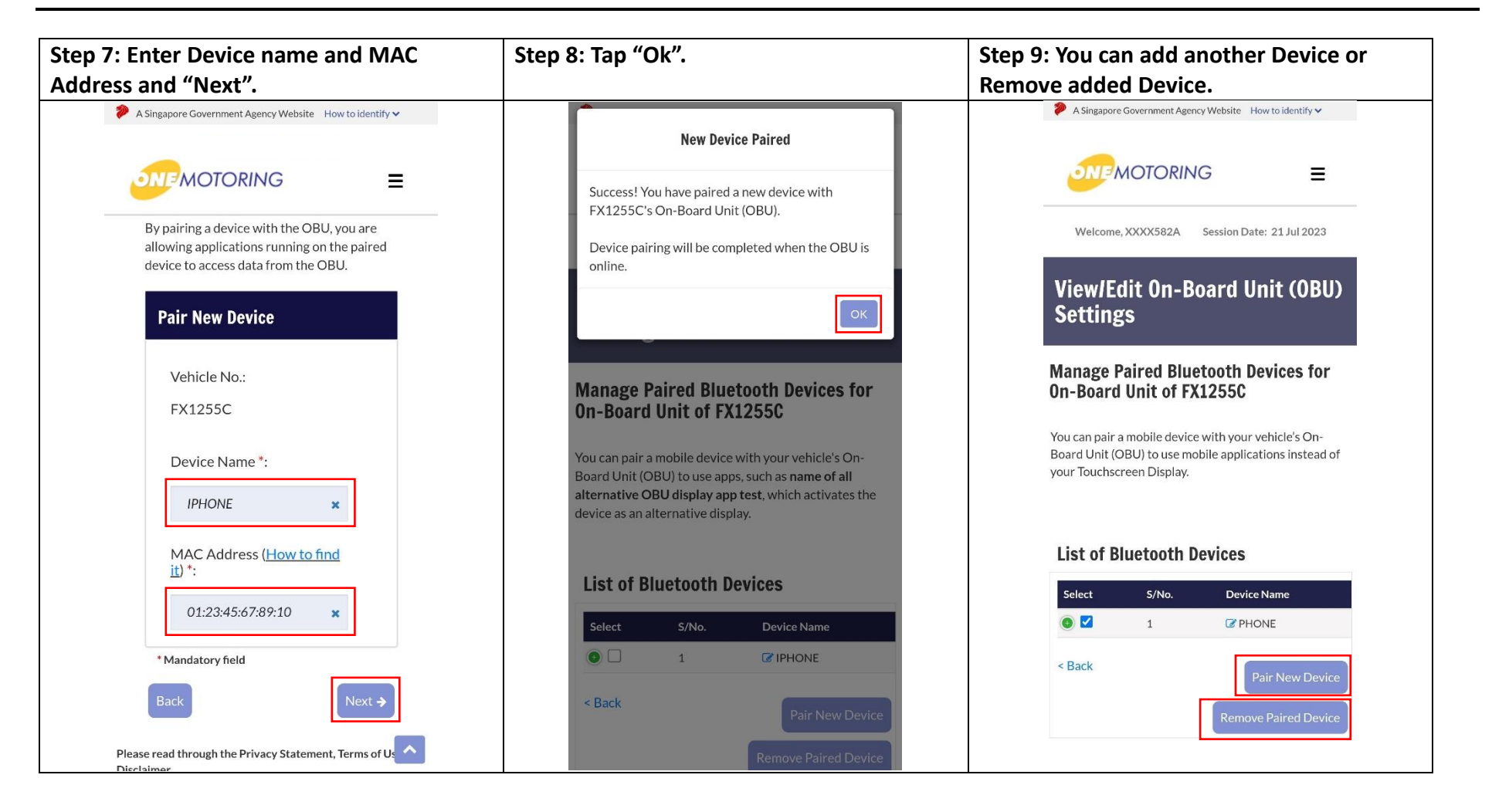

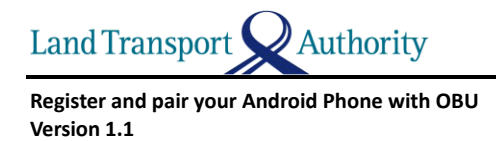

## **Steps to pair your Phone with OBU using ERP 2.0 Mobile Application**

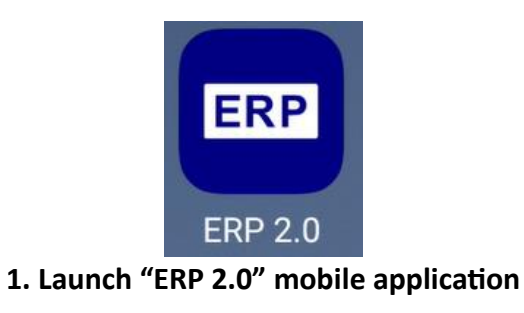

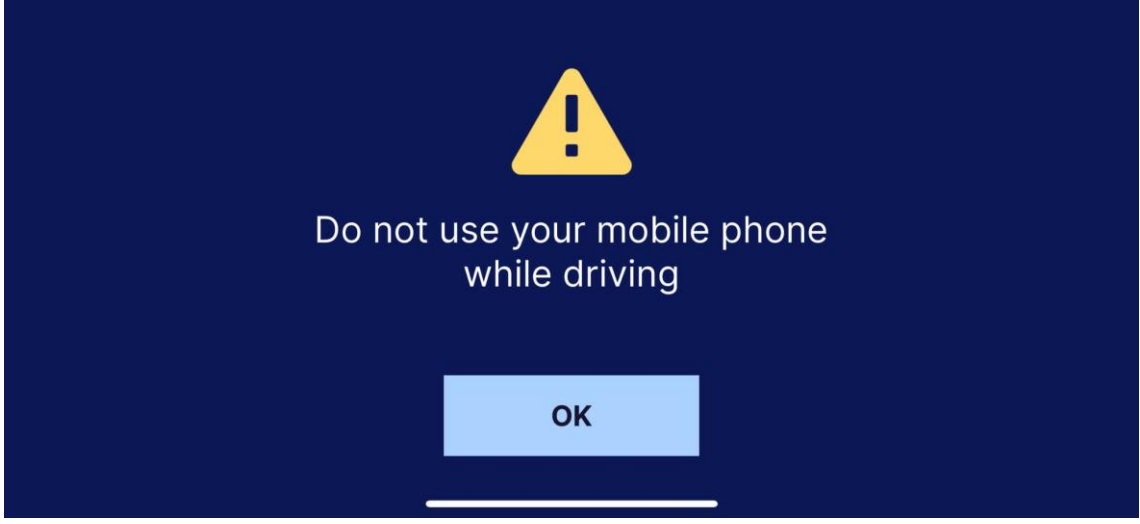

**2. Acknowledge Cautious message while driving**

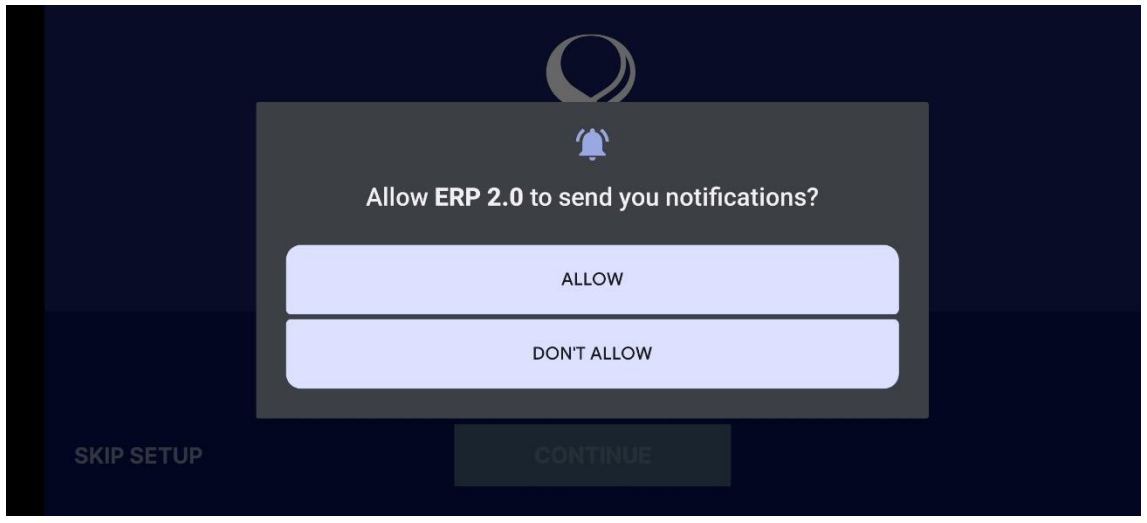

**3. Allow "ERP 2.0" to send you Notifications**

Authority Land Transport

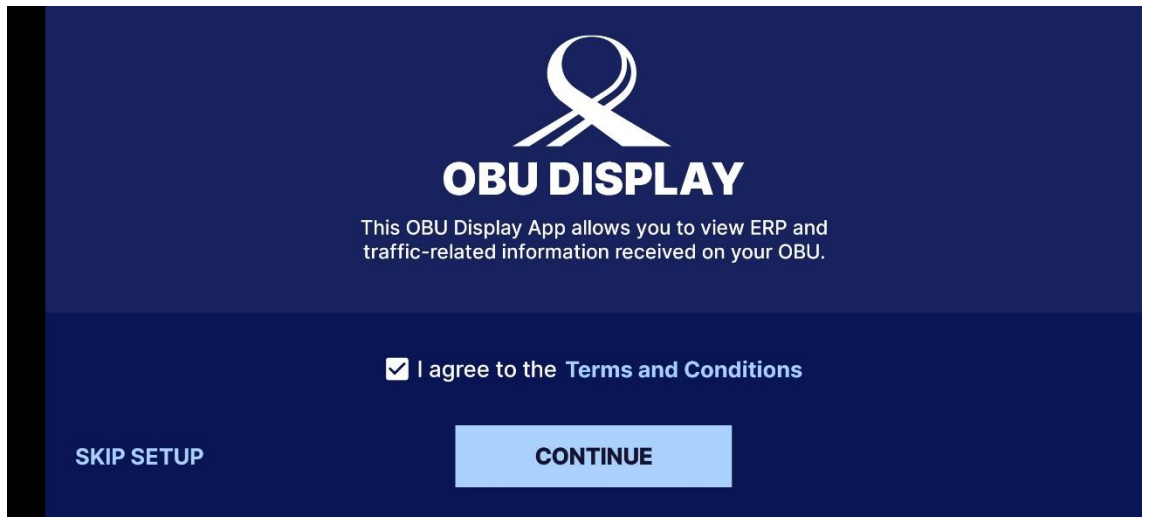

**4. Agree to the Terms and Conditions to continue**

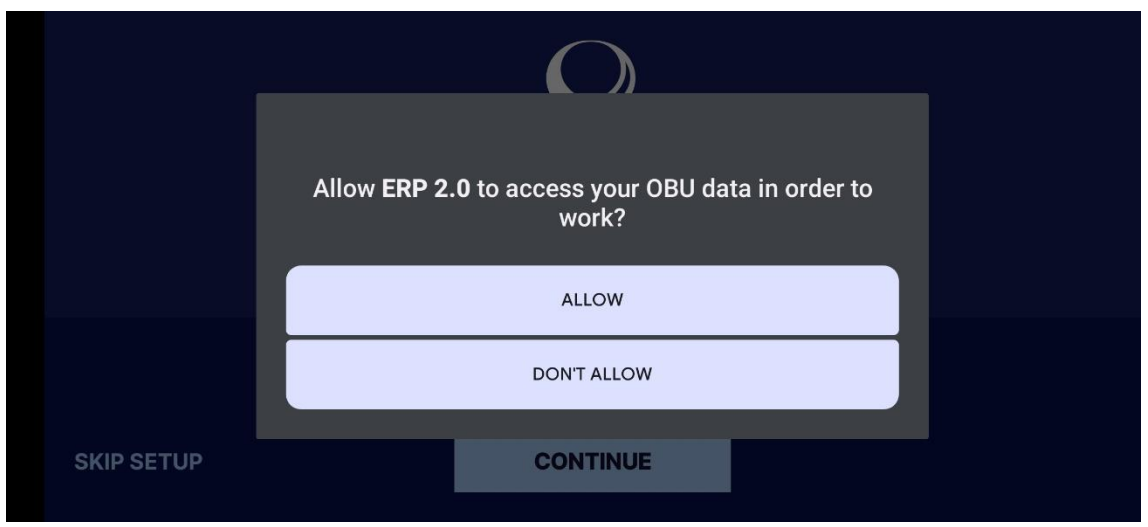

**5. Allow "ERP 2.0" to access your OBU data**

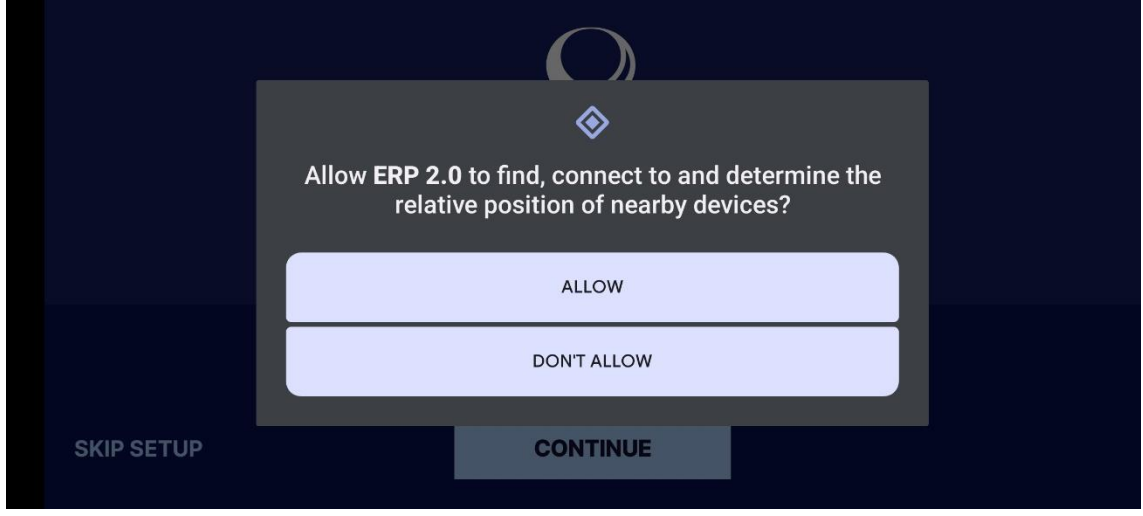

**6. Allow "ERP 2.0" to search for your OBU**

**Land Transport** Authority

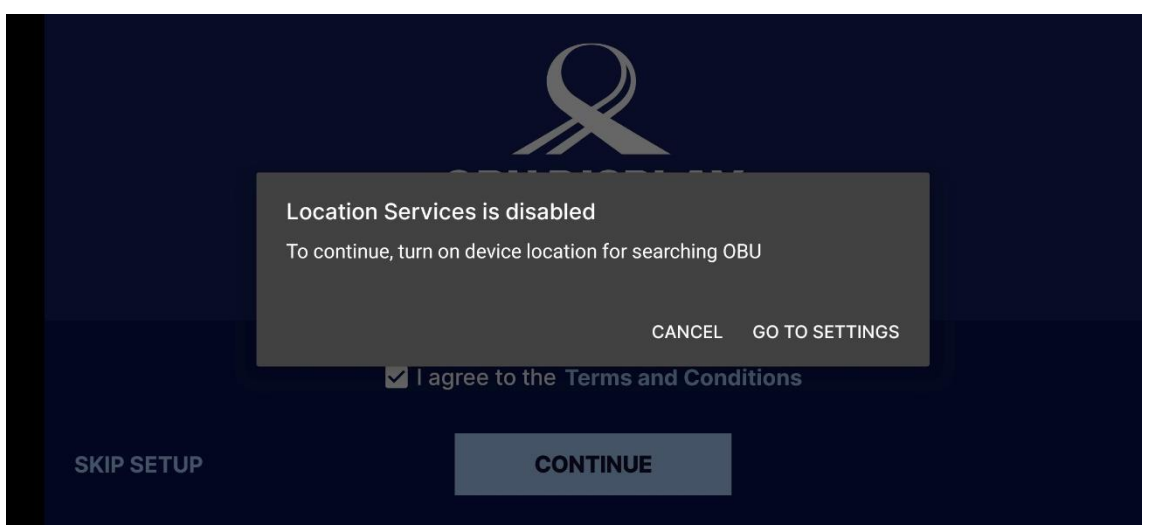

**7. Turn on your device location to search for your OBU**

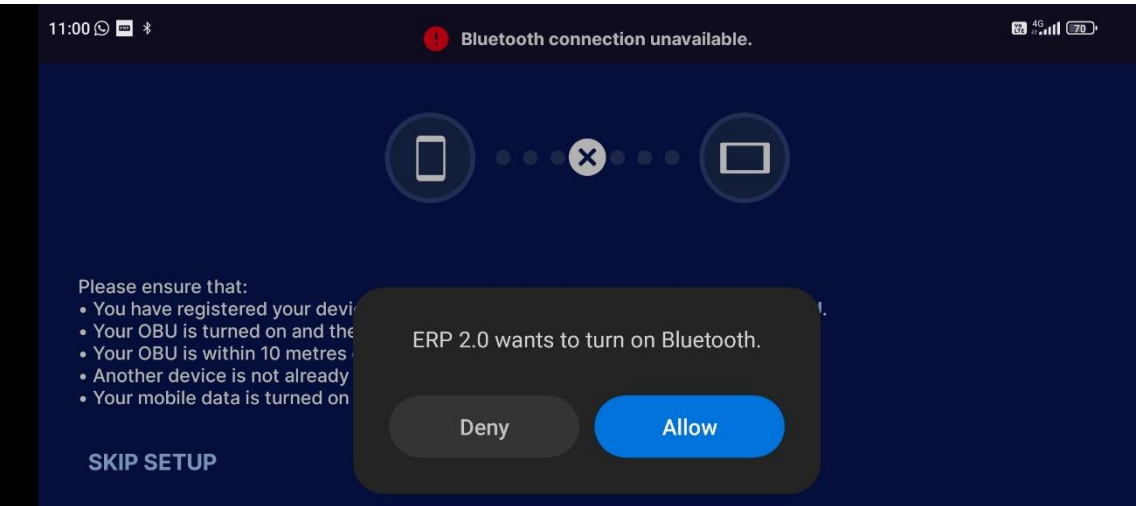

**8. Allow "ERP 2.0" to turn on Bluetooth to search for your OBU**

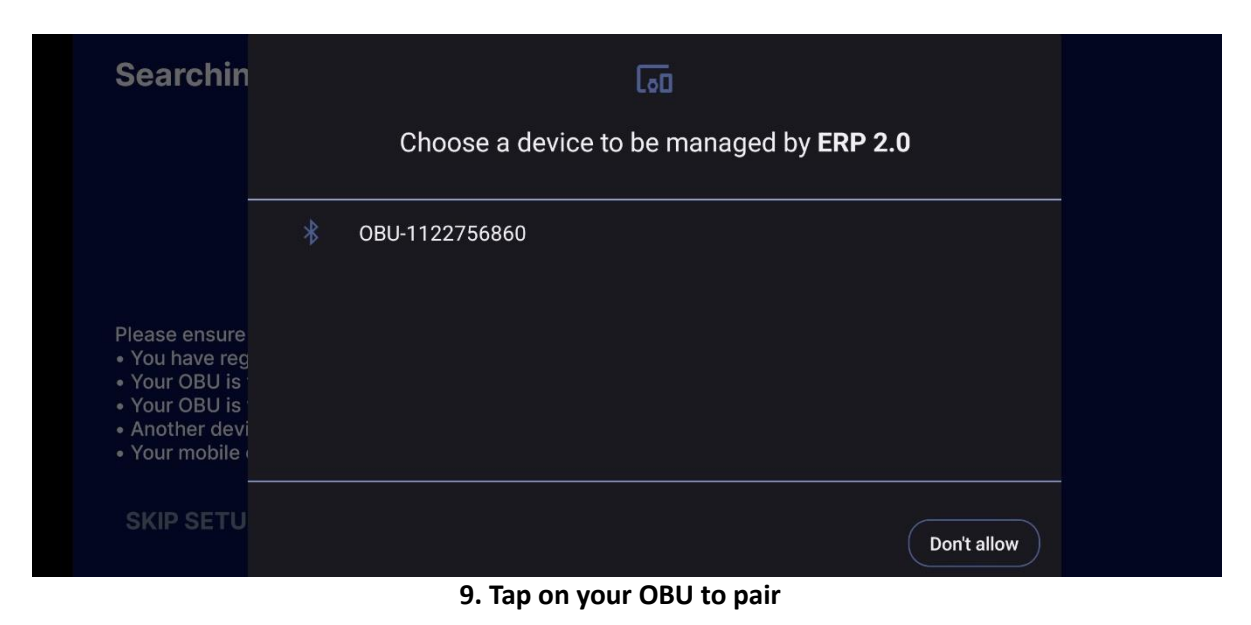

Land Transport **Authority** 

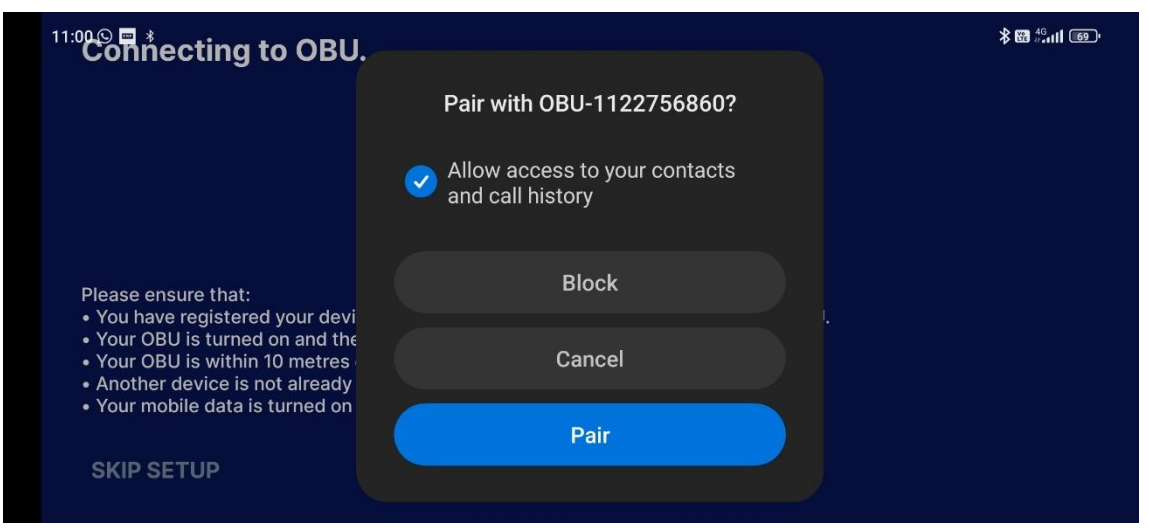

**10. Tap "Pair" to pair with your OBU**

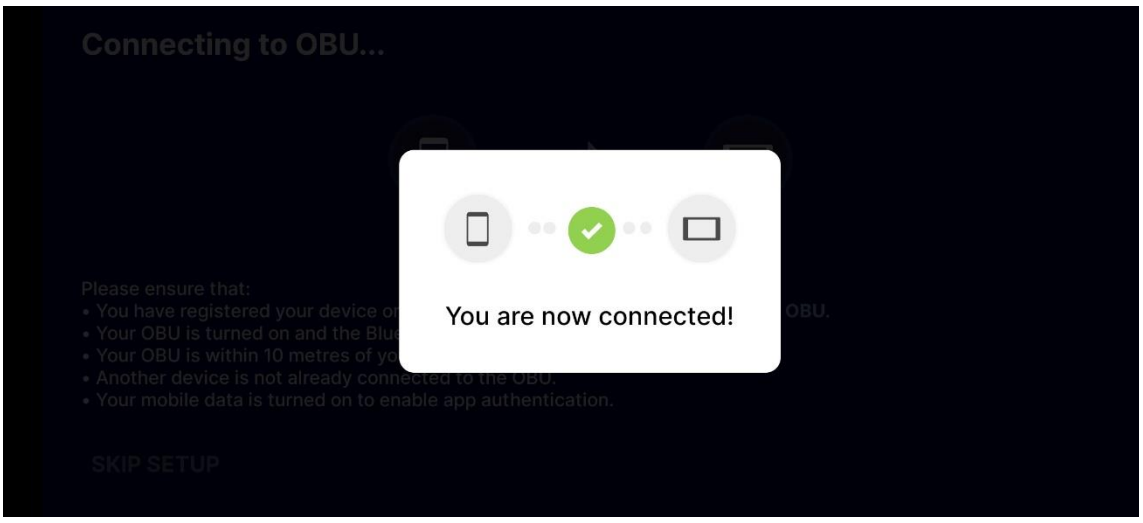

**11. Your Phone and OBU had connected successfully**

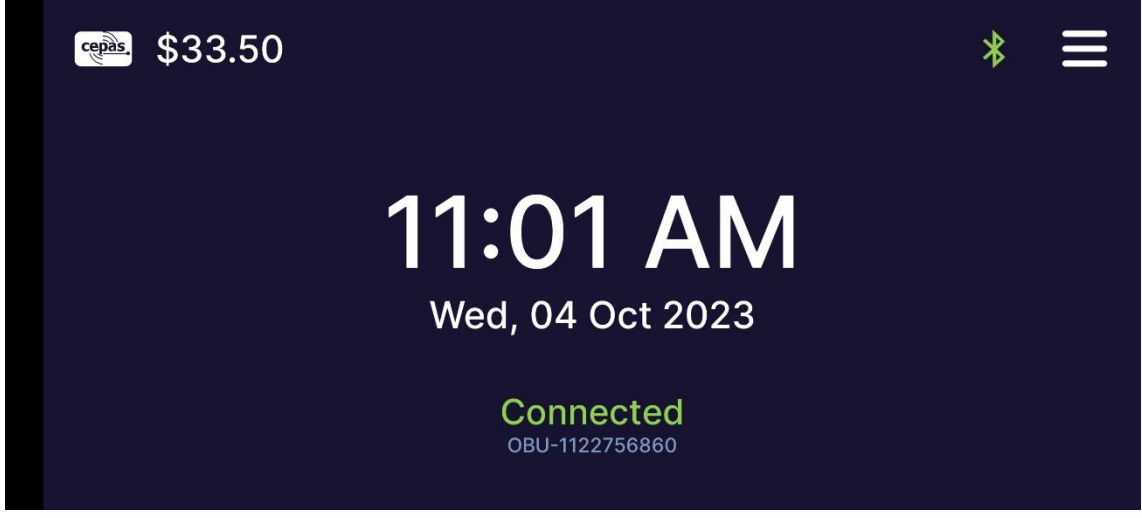

**12. Ready to use**